# CD-Katalog Version 1.2 – User guide –

### Matthias Clau [Matthias.Clauss@gmx.de](mailto:Matthias.Clauss@gmx.de)

### 22nd November 2001

### **Abstract**

This document contains a short introduction using the CD-Katalog. It firstly documents available features and does not serve as an detailed usage description. Just try it out yourself and contact the [author](mailto:Matthias.Clauss@gmx.de) in case of any problems.

## **Contents**

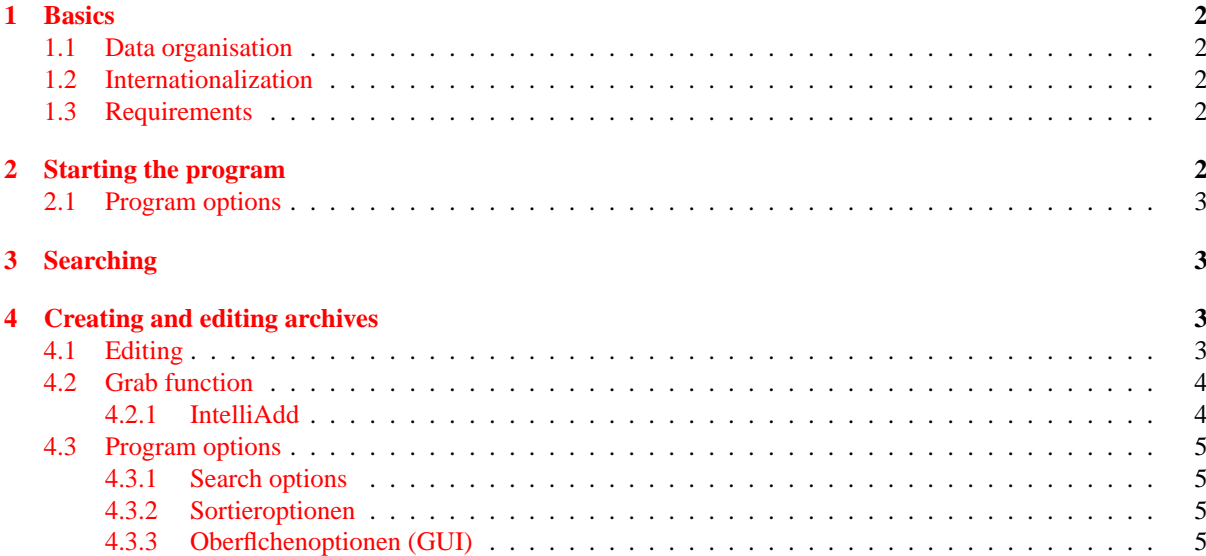

### <span id="page-1-0"></span>**1 Basics**

The CD-Katalog serves to efficiently manage your data arising on several medias over time. Actually this would especially hit compact discs in several formats (CD, CD-R, DVD).

For this purpose CD-Katalog offers a simple database storing relevant content. It offers functions to search content in order to re-find stored content in a time-saving manner and assign it to the data medium it is stored on. From an abstraction view it captures metadata of the contents of data carriers. This is comparable to the book catalogue in a public library.

To enable an efficient usage CD-Katalog offers specialized features to capture new data medias reducing the effort to manage the catalogs data. Therefore CD-Katalog is especially usable for read-only medias like CDs.

### <span id="page-1-1"></span>**1.1 Data organisation**

The content of every data carrier is stored in a single archive. Such an archive contains a list of entries each describing a single point of content, e.g. a program, a single file or a directory containing a setup program. Each entry offers several fields for its description and categorization.

Every archive is stored in a format like INI-files. For more complex operations with these archives external editing is possible, e.g. to merge two archives. Of course the format of the file (ordering of data fields) should be kept and the archive header must be contained exactly once.

All archive files are stored in a data directory thats location can be configured using program options ( $\geq 2.1$ ).

### <span id="page-1-2"></span>**1.2 Internationalization**

The program actually supports two languages: english and german. These can be selected in the Options dialog.

Support for translation into other languages and correcting my english is always welcome! Simply contact me by [email.](mailto:Matthias.Clauss@gmx.de)

### <span id="page-1-3"></span>**1.3 Requirements**

To run the CD-Katalog you need an interpreter for java (called java virtual machine, short JVM) version 1.1 or above. Advisable is version 1.2 or above since these jvm's contain mechanisms for speed-up of execution.

### <span id="page-1-4"></span>**2 Starting the program**

Windows: If you installed the CD-Katalog using CDK inst. exe, an entry in the startup menu has been created. Using it the CD-Katalog can be started easily.

If you wish to use individual program options you can use the BATch-file or shellscript with one of the following command lines and create a shortcut to it in the start menu. This is also necessary if you prefer the smaller JAR file.

**Since Java version 1.2:** If you have a Java 2 interpreter (JDK version 1.2 or above) you can simply start the program using

java -jar CDKatalog.jar <options>

In this case the classpath adaption is omitted. Occasionally the file type jar is already defined and starts the java interpreter. In this case you can start the archive simply by double-clicking it or create a shortcut to it (eventually augmented by program options).

**Manual:** If you would like to use CD-Katalog under another operating system (e.g. linux) or with individual program options, you need the file CDKatalog.jar and a Java interpreter, e.g. the Java runtime environment (JRE) from Sun [\[2\]](#page-4-4).

java <jvm-options> CDKatalog <options>

For *jym*-options<sub>*i*</sub> CDKatalog. jar needs to be included in the classpath, simpliest using the following string

- under Windows: -classpath CDKatalog.jar;%CLASSPATH% or
- under Linux/Unix (sh): -classpath CDKatalog.jar;\$CLASSPATH.

#### <span id="page-2-0"></span>**2.1 Program options**

Actually there are two supported command line options:

- **-d <datadirectory>:** Path for archive files. ¡datadirectory¿ is the name of a directory containing all archive files. Subdirectories are not used. Default is the actual directory.
- **-c** <**configfile>**: Path for configuration file. In  $\epsilon$  is a program settings ( $\ell$  [4.3\)](#page-4-0) are stored. Default is CDKatalog.cfg in the actual directory.

### <span id="page-2-1"></span>**3 Searching**

A search trough the archives can be started from the main window. Simply type the string to look for in the text field 'Search for' and press RETURN or the Search-Button.

Actually it looks only for substrings, i.e. every occurence of the search string in any of the searched fields is a hit. The fields of archive entries to check can be set in the search options. If you would like to search only selected archives, check the box below the textfield. Opposite to the Goto-function this searches only trough entries of archives, not the archives description itself.

Below the text field the list of names of all recognized archives is shown. Here you can select the archives to search. If you want to select more than one archive at once (multiple selection mode), the checkbox Multiple Select must be active. The buttons below the checkbox help you selecting archives in multiple mode.

If exactly one archive is selected, its description (archive name, filename, media name and comment;  $\nearrow$  [4.1\)](#page-2-3) is displayed in the big textfield below the list.

The textfield 'Goto' below the description helps you finding archives fast. It looks in the next not-selected archive's description for the text you type here when you hit <RETURN>. Note that archive entries are not searched here, for this purpose you have to use the search field on top of the window.

If multiple mode is not selected, you can edit the selected archive by simply pressing Edit Archive.

The buttons Grab new archiv, Options and Quit give you fast access to the corresponding function.

### <span id="page-2-2"></span>**4 Creating and editing archives**

A simple editor for editing archive files is integrated in the program.

New archives can be semi-automatically generated with the Grab function, the IntelliAdd feature supports this by determing interesting entries automatically.

### <span id="page-2-3"></span>**4.1 Editing**

The Editor can only be started when multiple selection mode is off and a single archive is selected in the list of archives. It is activated using the Edit archive button or the corresponding menu item File-Edit File. An new empty archive can be created only with the corresponding menu item.

In the upper part of the editor's window the archive name, the media name and a description of the archive are displayed. For newly created archives you have to provide a filename too. The list on the left side displays all entries, detail informations of the selected entry are displayed in the text fields on the right and can be edited there.

Left besides the list are the buttons for ordering of entries and clipboard functionality. Sort sorts all entries using the settings from the Options dialog. This dialog can be shown with the Sort options button below. The four buttons below – To top, Up, Down, To bottom – are for manual sorting and change the position of the selected entry.

The clipboard functions all refer to the actually selected entry and work with a program-specific stack-like (last-in first-out) memory. Copy copies the selected entry into the clipboard, Cut copies it to the stack and remove the entry from the archive. Paste inserts the last copied entry from the stack below the actual entry. Using this functionality single archive entries can be cut and inserted at another place. Remaining entries in the clipboard are kept till the program is exited.

The button New creates a new archive entry, Delete removes the selected one. Add from disk recalls the Grab dialog to add new entries from a disk to the actual archive.

If you have created a new archive you need to set a filename. The filename can not be changed later in the program (only by externally renaming the file)!

On the right of the path textfield you find a button opening the open-file dialog. Using it you can select a file thats path is set for the path of the entry. If you have defined a default drive the button below calculate the size of the entry. All three buttons are for manual editing of archives and shall enable a more easy usage.

No changes are saved before pressing the Save&Close button, Abort leaves the archive file untouched. With Save you write all changes to disk without closing the editor.

### <span id="page-3-0"></span>**4.2 Grab function**

For the effective creation of new archives CD-Katalog contains a grab function that reads in a media and creates a new archive from selected contents.

It is started with Grab disk and firstly presents a choice of drive letters or diretcory (depending on your operating system). Alternatively you can type the name of the media in the text field, hitting RETURN or one of the buttons open the grab dialog. Please note that cd drives without a media inserted are not recognized by the automatic detection of valid drive letters.

The following grab dialog shows the entries of a selected diretcory on the media on the left side. To the right is the list of paths to be grabbed into the new archive (candidate list). Candidates can be both directories and files.

Using Add you add the selected entries from the left to the candidate list, with Remove you remove them from the candidate list. A double click on a directory on the list opens the according subdirectory. A double click on an entry in the candidate list changes to the parent directory of the candidate (so e.g. the candidate could be added again).

The Grab button starts the grab process, Cancel aborts or (after started) interrupts the grab process.

During grabbing a media for every entry of the candidate list a new entry in a new archive is created and filled with the determinable data (file size, file list of Zip archives).

### <span id="page-3-1"></span>**4.2.1 IntelliAdd**

The IntelliAdd feature tries to automatically select interesting entries of a media. Therefore by pressing the IntelliAdd button the selected entries from the directory list are analyzed and the result is added to the candidate list.

To perform its functionality, IntelliAdd recursively searches the selected directories for files with special extensions (the so-called 'interesting file extensions') and applies some rules to add senseful candidates. The interesting file extensions can be configured in the options dialog (Archive-Options,  $\nearrow$  [4.3.1\)](#page-4-1). There a textfield contains a list of the extensions, separated by space and/or colon.

The applied rules are as follows:

- 1. Recursively traverse all subdirectories.
- 2. If exactly one interesting file was found: If there were interesting files in the subdirectories, add the file name, else the directory name.
- 3. If more than one interesting file has been found: If the list of interesting files contains more than a half names that are simliar to the directory name, add the directory name to the candidates, else add all interesting files found to the candidate list.

This procedure tries to distinguish directories containing a single program from directories with collections of separate contents.

### <span id="page-4-0"></span>**4.3 Program options**

The program options are located under the menu Archives-Options. There you configure the program's behaviour to your personal needs.

Hitting the Ok-Button the settings are used for this run of the program. The Save-Button also applies the settings and additionally stores them permanently in the configuration file.

#### <span id="page-4-1"></span>**4.3.1 Search options**

Here you select all fields of an archive entry to be searched. In addition for it can be determined wether at every new search the old results should be removed from the result list or not.

Here you find the settings controlling the grab process and enabling a more efficient work with the CD-Katalog. With the first checkbox selected during grab the list of contents for directories and zipped files is stored in the description of the entry.

The second one enables the definition of a default drive used for the grab source and the size calculation in the editor. With this setting the selection of a grab source is not necessary for grabbing a new data carrier. Using this makes sense of you wish to use only one drive as source and is precondition for some detail functions. Keep care that a valid path is given otherwise the grab function will always be aborted with an error message.

With a given default drive you can choose to convert paths into relative paths during disc grab. This stores the location of the entry source independent of the actual location in the filesystem (the drive letter for example). For cdroms this enables a better view since all data on a cd is fixed relative to its root directory.

In the textfield the path to the default drive is entered. More simplier the input is done using the choice button  $(.,.)$  right beside the textfield. There you had to select any file from the root directory of the drive and the path is determined automatically.

The next checkbox and the according textfield you can define source paths for grab input. This setting is used only if no default drive is provided. Simply enter the paths in the textfield separated by space and/or comma.

In the bottom-most textfield you configure interesting file extensions. The are used for the IntelliAdd funtion as described in section [4.2.1.](#page-3-1) The extensions hsould be given without the dot and separated by space or comma.

#### <span id="page-4-2"></span>**4.3.2 Sortieroptionen**

For the sort-function in the editor here you can select between ascending or descending order. For ascending order the checkbox has to be unselected.

In addition your can define that case should be ignored during sort.

#### <span id="page-4-3"></span>**4.3.3 Oberflchenoptionen (GUI)**

Here you simply select your desired user interface language used for labels and explanations.

### **References**

[1] MsgTools, <http://www.mc-soft.de/frames/tools/MsgTools/>

<span id="page-4-4"></span>[2] Java JDKs, [java.sun.com](http://java.sun.com/j2se/?frontpage-javaplatform)